## 振替・欠席の利用方法/各種設定方法

### <注意事項> ・携帯やスマホ、PCからの連絡の受付は、24時間365日行うことができます。 ・携帯やスマホ、PCからの連絡は締め切り時間までにお願いします。 ※欠席連絡を行っていただくことで、振替権利が発生します。 締切時間を過ぎると欠席連絡不可となり、振替権利が失効となりますので、 必ず、締切時間前に欠席連絡をお願い致します。

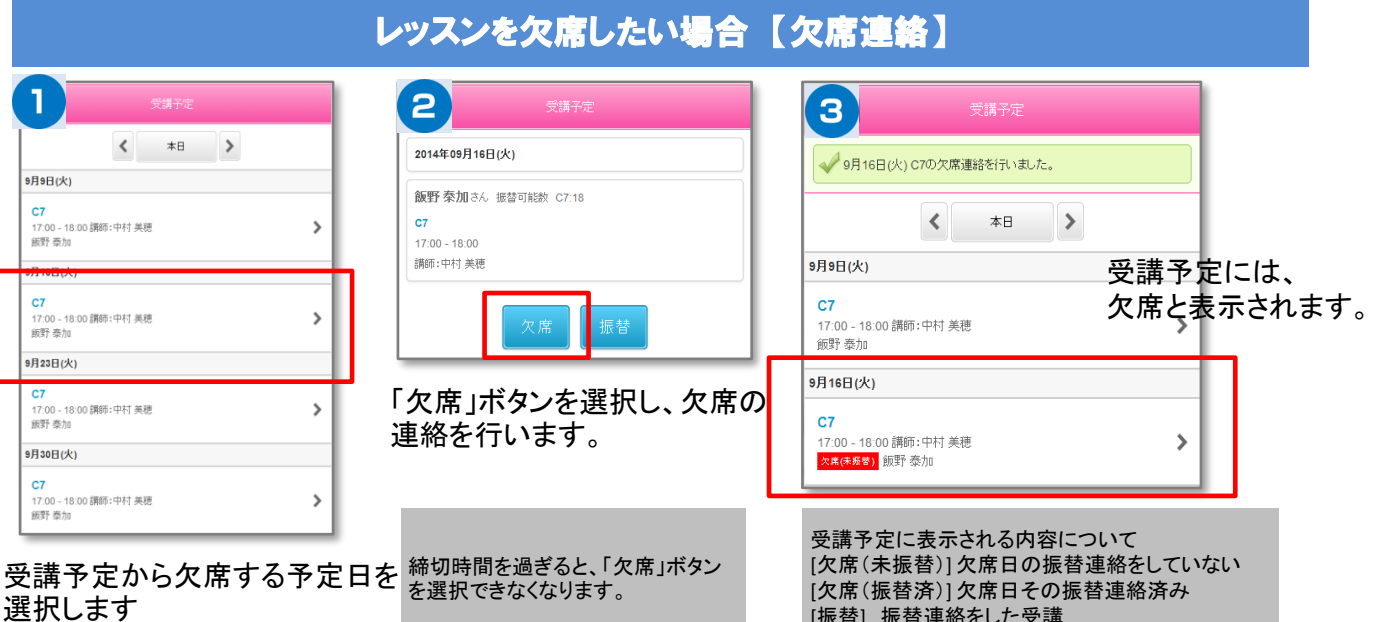

# レッスンを振替したい場合 【振替連絡】

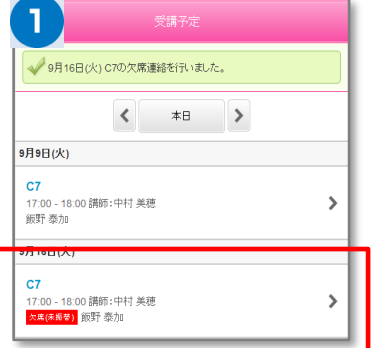

#### 受講予定から振替したい受講 (振替元)を選択します。

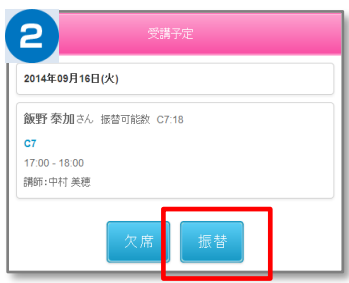

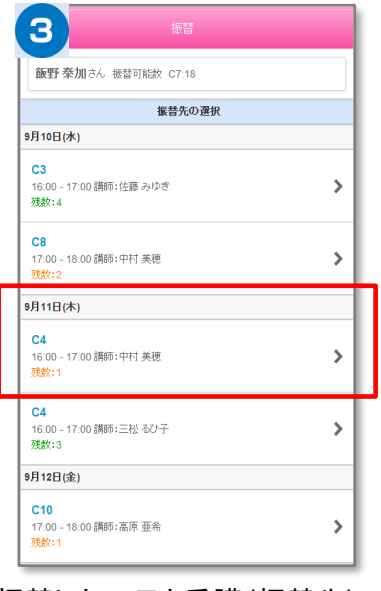

振替したい日と受講(振替先)の 一覧から、振替受講を選択しま す。

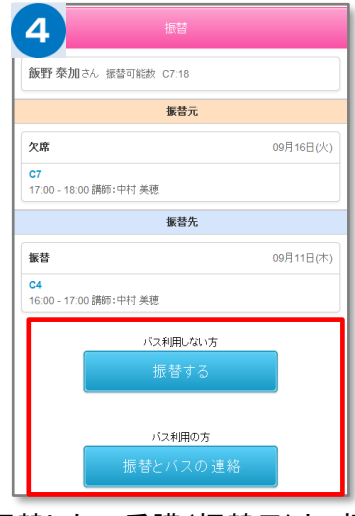

[振替] 振替連絡をした受講

振替したい受講(振替元)と、振替し たい受講(振替先)を確認し、よろし ければ振替するボタンを選択します

振替をした日に、バス送迎を希望する場合は、「振 替とバス連絡」をクリックして、バス停一覧から送迎 場所を手順に従い選んでください。 ※バスの乗車定員がオーバーとなる場合は、バス が利用できません。

選択された受講内容が表示され るので振替ボタンを選択します

### マイページに利用者を増やす方法

**マイページの利用者を増やしていただくことで、ご登録いただいた方が「欠席連絡や振替連絡」を行えるようになります。**

**(例)お母様がマイページ登録。その後、お母様がお父様を招待しご登録いただくと、お母様もお父様もマイページが利用できます。**

**※メイン利用者登録後、他の利用者様が登録用紙のQRコードにアクセスしますと、上書き登録となってしまいますので、ご注意下さい。**

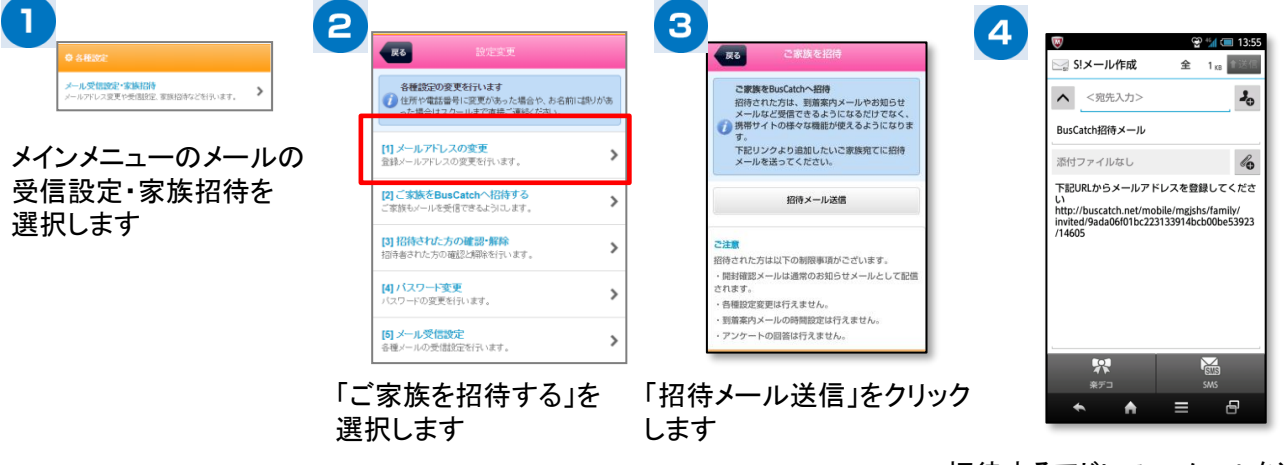

招待するアドレスへメールを送信 します。 招待者には招待メールが届きま

すので、本文のリンクへアクセス し登録をします。

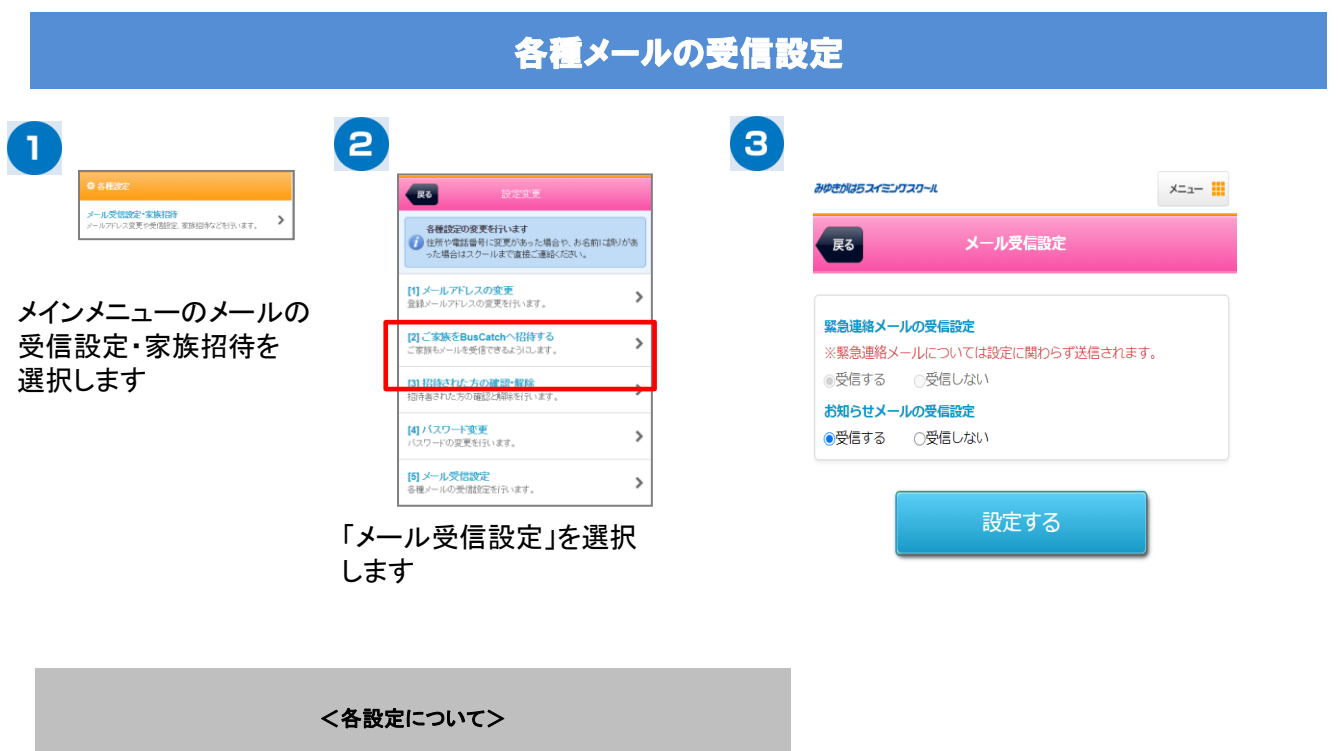

- 「緊急連絡メールの受信設定」 クラブからの緊急メールです。※設定変更不可
- 「お知らせメールの受信設定」 クラブからのメール受信の設定です。